# **WKF KUMITE SCORE CLICKER MANUAL**

operated with sportdata

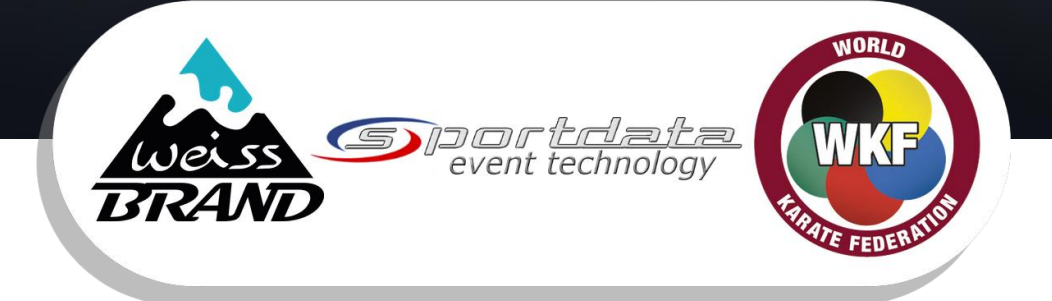

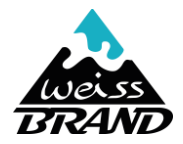

# **How to build up the Kumite Score Clicker**

**IMPORTANT: FIRST plug in master per USB to laptop THEN connect the blue cables to the master.**

**Never let a blue cable plugged into the master when there is nothing connected. It could seriously damage the master when the unplugged cable lies on the tatami (ESD damage).**

- 1. Connect one blue and one red Clicker to the Hub
- 2. Put the long turquoise cables under the Tatami between J1/J2 and J3/J4 (Use the Tatami cable protection)

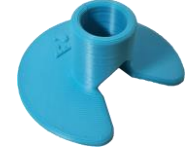

- 3. Put one short and one long turquoise cable from the main table to J1 and J4
- 4. Connect the Hubs
- 5. Place the Master on the Main table and connect the USB cable with laptop
- 6. Connect the power supply to the Master
- 7. Connect the turquoise cable to the Master

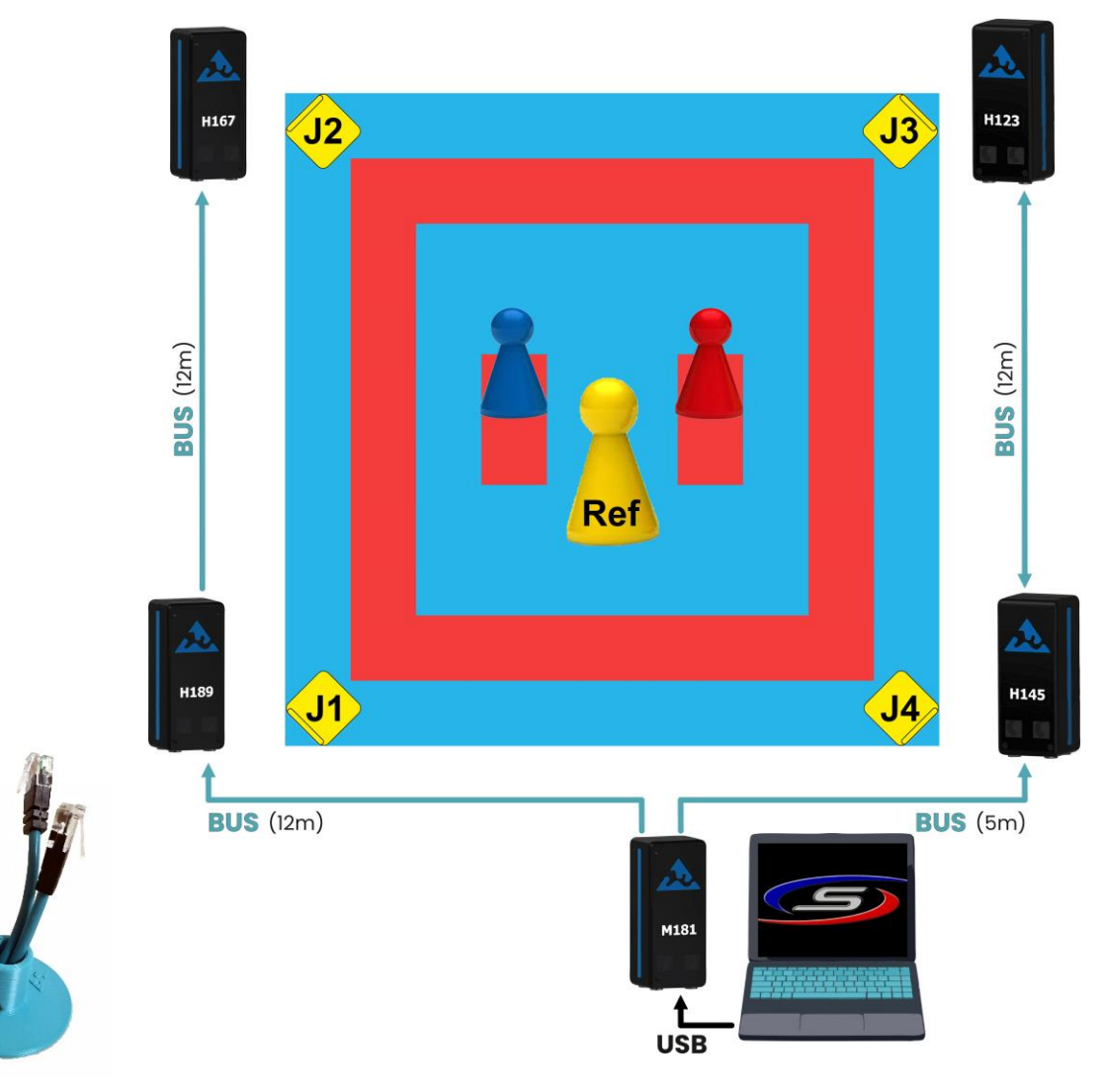

#### **Standard Setup**

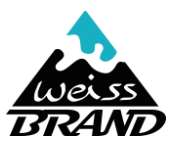

## **Mirrored Main-Referee Position**

# **(changes also judge positions)**

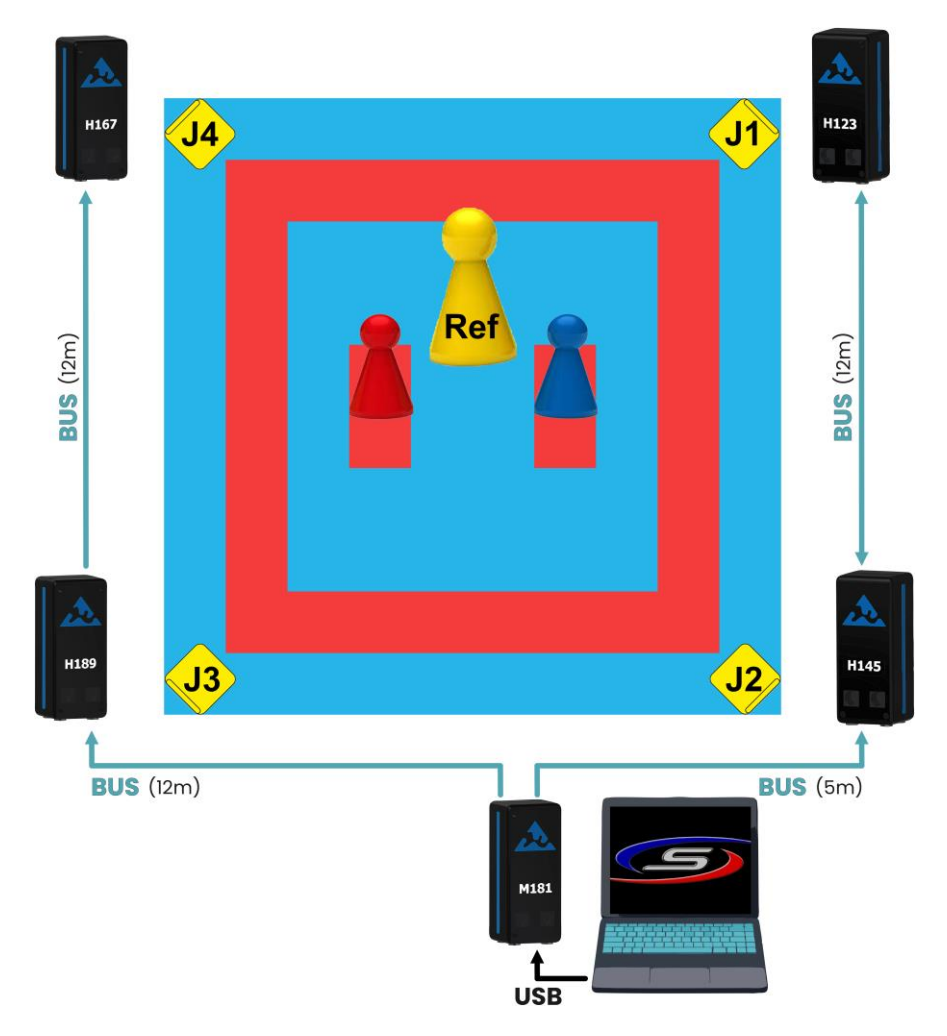

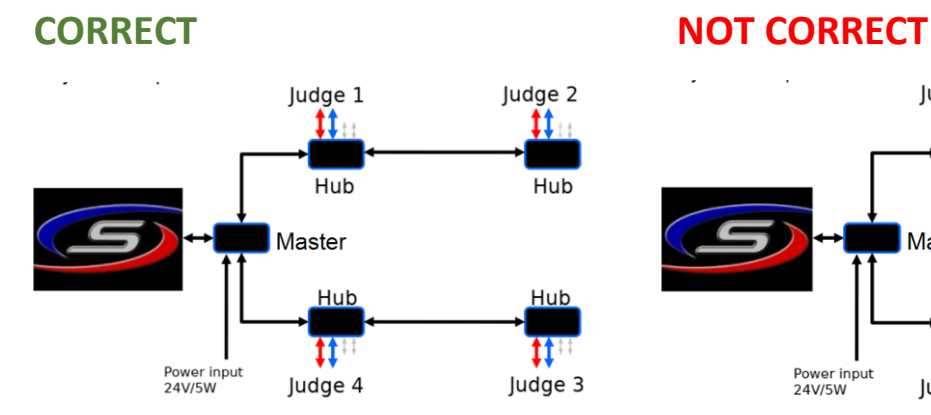

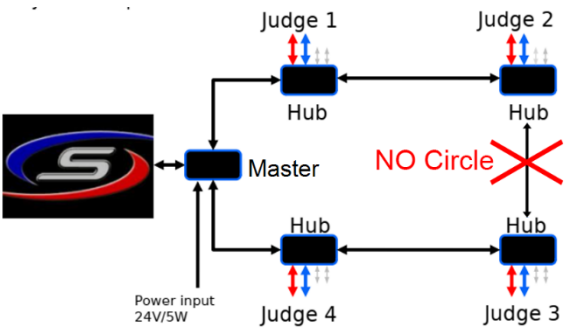

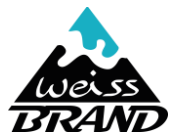

### **Pictures of possible assembly:**

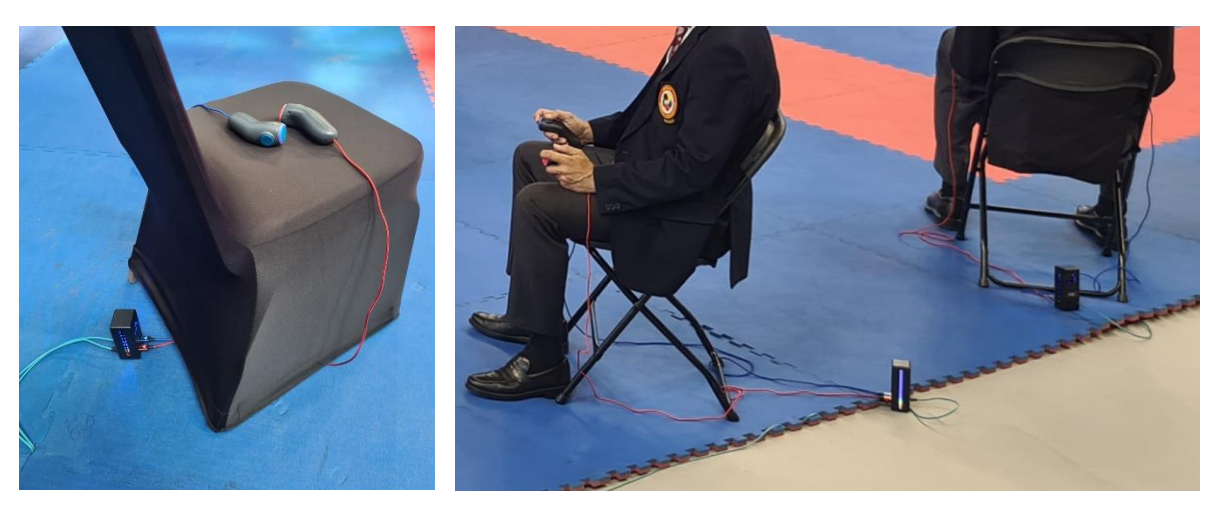

**Additional Info: recommended during KATA leave all devices connected (if it is the same day) by WKF approved**

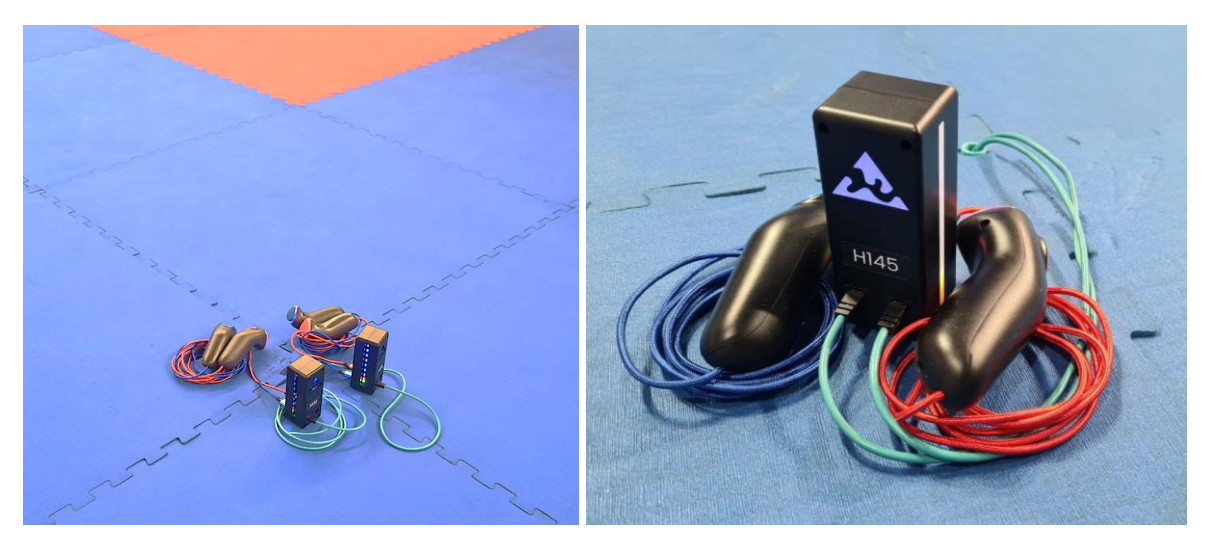

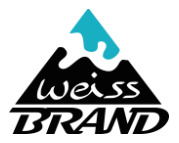

# **How to connect the Kumite Score Clicker to SET**

1. Open SET – Panels – Data Services – expand Serial interface (Clicker – WB) and select the correct COM port with **115200** Baud rate. **8** data bits, **1** stop bit and **None**. Choose **Mode** WKF Kumite

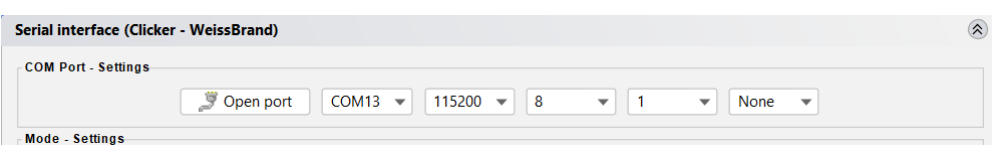

- 2. Fill in the **Device-ID** of the master and use Enter or Tab.
- 3. Fill in the Clicker-IDs for Referee 1 to 4

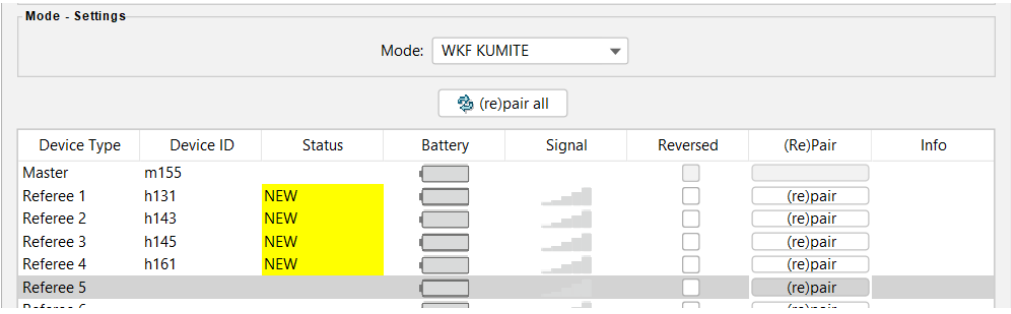

#### 4. Click **Open Port.**

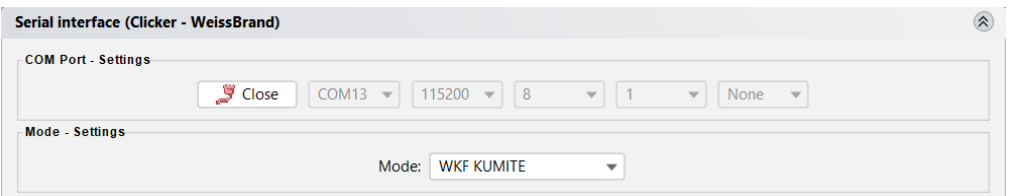

5. If all is set up correctly, the status turns to **Active.**

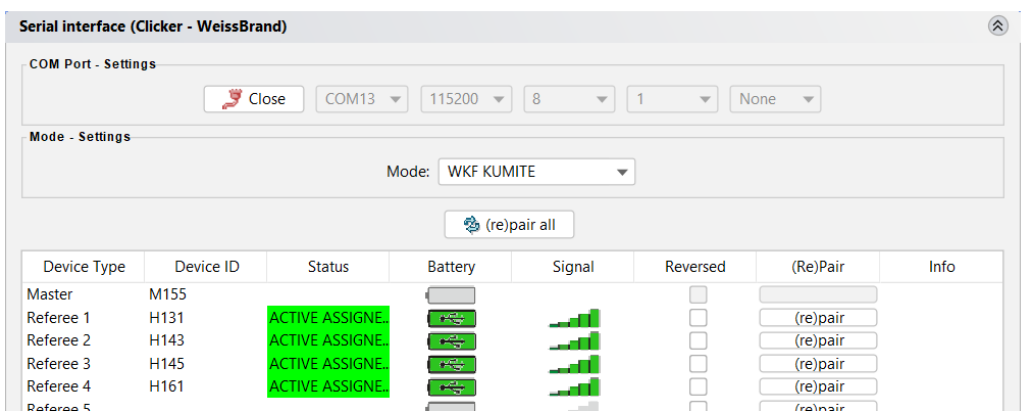

6. Click on **(re)pair all** (if not all devices are connected)

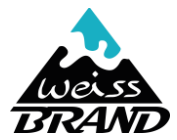

# **How to set up Pointpanel**

- 1. Open Pointpanel and Menu Other Settings and control:
	- $\checkmark$  Stop clock
	- $\checkmark$  Count Highest

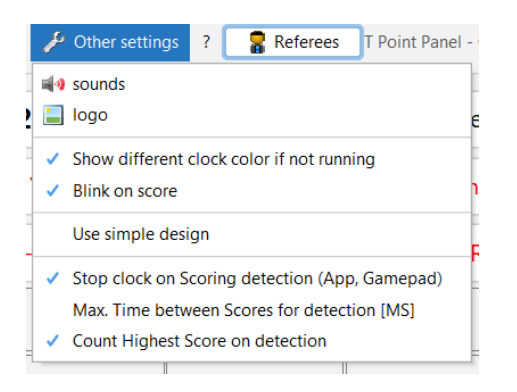

- 2. Helping Tools and Logs:
	- a. Logs

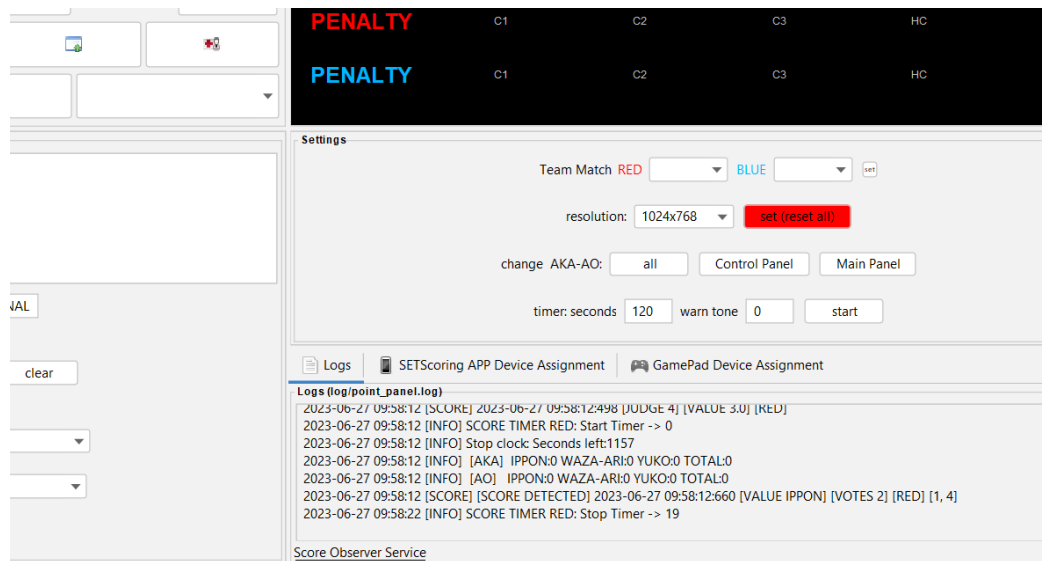

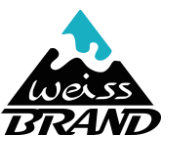

b. **Tatami Manager View**: Score Observer Service (can be open on a tablet )

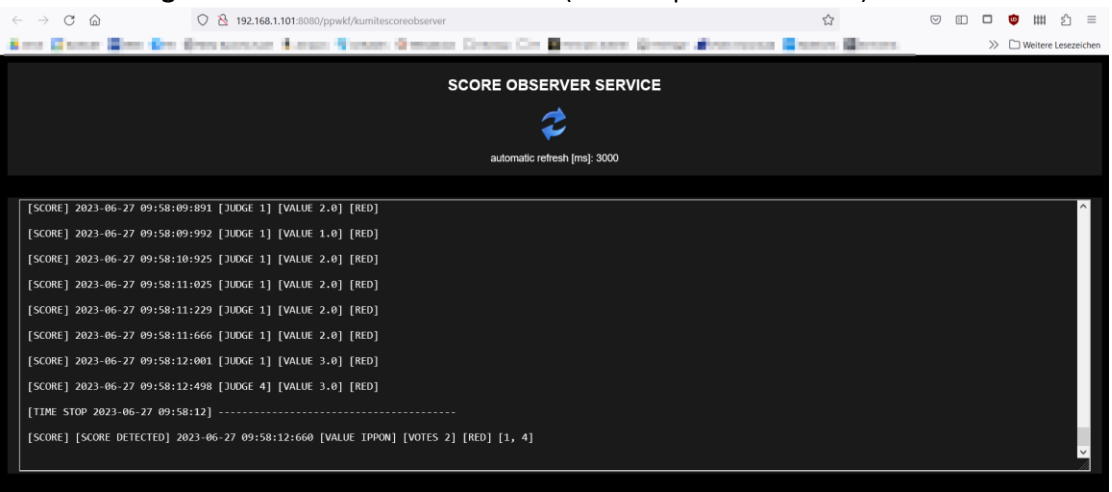

**Example tablet for tatami manager (recommended is to use Kata Referee 1 tablet with Chrome):**

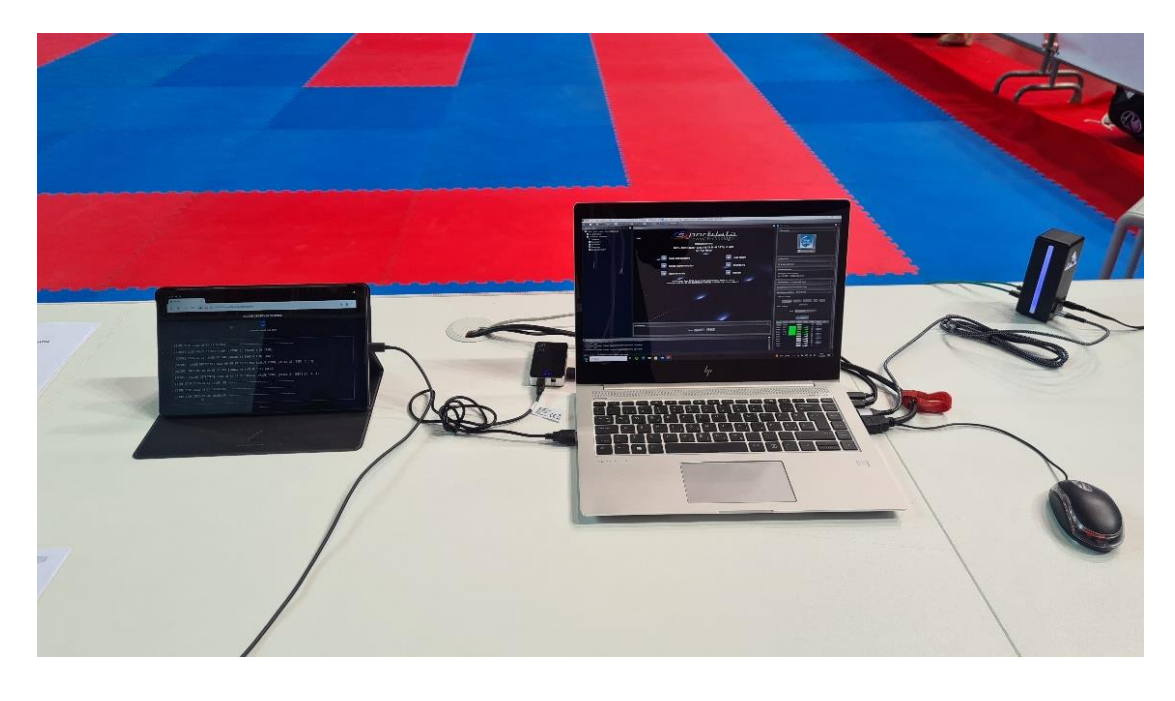

**URL:** http://IP-ADDRESS-TATAMI:8080/ppwkf/kumitescoreobserver

Change IP-ADDRESS-TATAMI to real IP of Tatami

# **Monitoring Page (Central table): COM Port of the Tatami**

To control if COM Port is open

**URL:** http://IP-ADDRESS-TATAMI:8080/set/wbclicker

Change IP-ADDRESS-TATAMI to real IP of Tatami

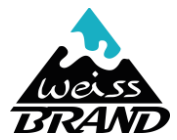

# **FAQ:**

#### **Color Codes:**

1. Master:

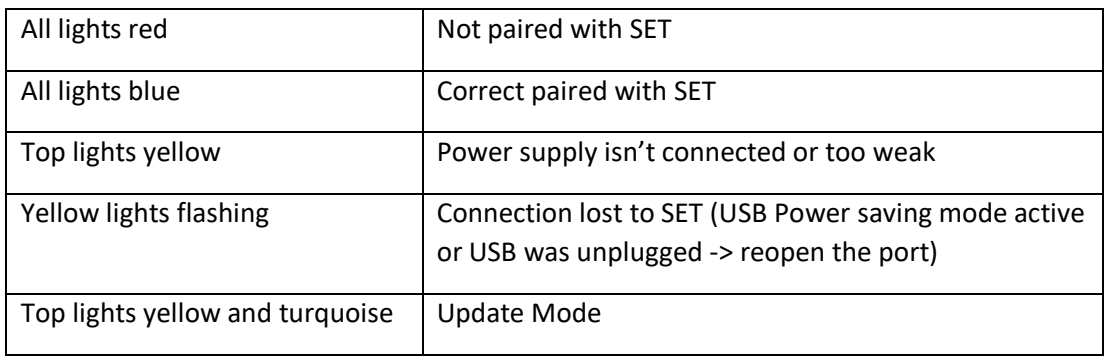

#### 2. Hub:

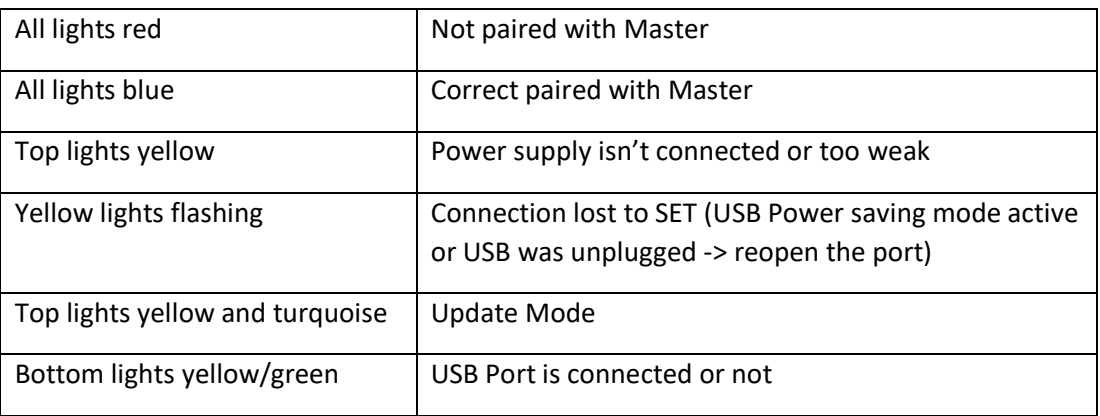

#### **What to do when all devices do nothing after opening port?**

- 3. Check the fields next to COM **115200** selected?
- 4. Correct COM selected?
- 5. Correct Master number?

#### **What to do when a single Clicker does not connect after opening port?**

- 1. Press (re)pair all
- 2. Blue and red Clicker are connected?
- 3. Correct Hub number?
- 4. Energy supply correct

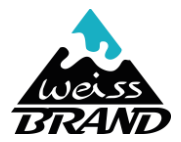

#### **What to do if Master is allways again yellow blinking?**

Master is yellow blinking because connection to SET is lost. This can cause of unplugging the USB cable after opening the COM port in SET or Windows turns off the USB plug.

#### **Cable Disconnect**

- 1. Connect the cable
- 2. Close the COM Port and reopen. Do you see the signal and batterie status filled = everything is correct Are all of them empty: reconnect the USB cable again and do the following steps:

#### **Windows USB COM Port**

- 1. USB Management Settings of Windows: See below: **Turn off USB Selective Suspend Options**
- 2. If you have the same issue again, it can help to change the USB Port (or to a USB HUB, there is no enery turn off)

#### **What to do if no points were counted in Pointpanel?**

- 3. Correct Mode selected (WKF Kumite)
- 4. Port is open and all Clickers are active?

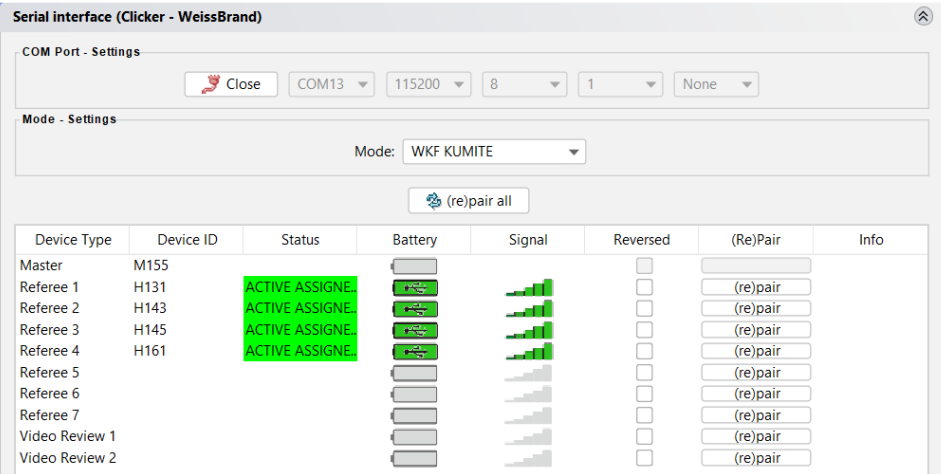

#### **What to do when a single Clicker lost connection?**

- 1. (re)pair the clicker or (re)pair all
- 2. Check Hub and Clicker:
	- a. turquoise cable connected?
	- b. blue and red Clicker connected?
- 3. Master power supply connected?
- 4. Still issues? Hub/Master may be defect. Replace Hub/Master and write new ID into settings

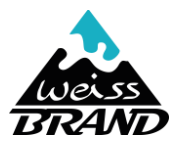

# **Turn off USB Selective Suspend Options**

#### **1. Verify Power Management Options**

Many times, there are power management settings on Windows 10/11 that disconnect the idle USB ports from the computer to save power. This can solve this issue.

#### 1. Open **device manager**

2. Now, you find a dedicated category for USB ports called "Universal Serial Bus Controllers". Tap the arrow on its left

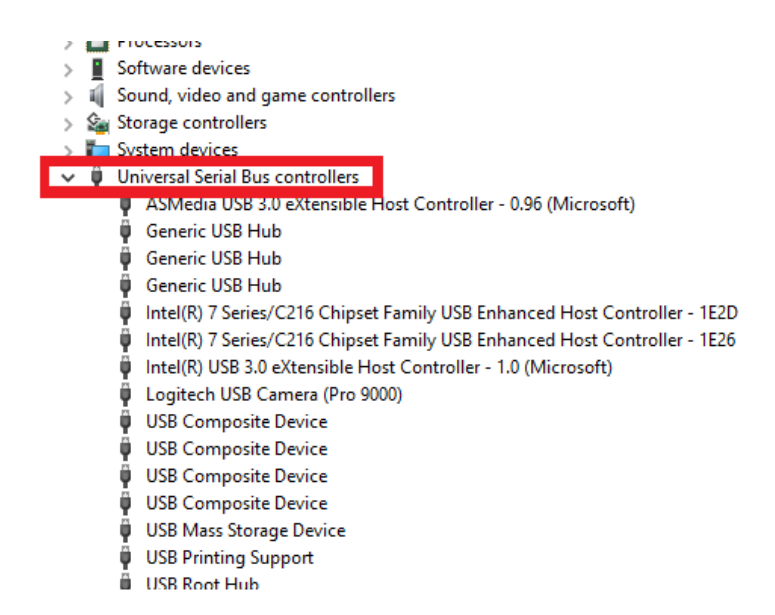

- 3. Now, find USB option. Open the properties tab by right-clicking on it.
- 4. In the properties window, head over to power management option for the USB device.

 $\times$ 

**USB Root Hub Properties** 

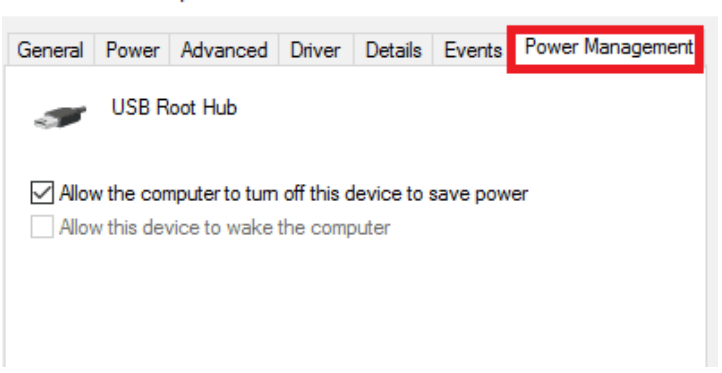

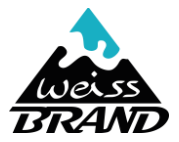

5. In this window, simply uncheck the box that allows the computer to disable the USB ports. **USB Root Hub Properties**  $\times$ 

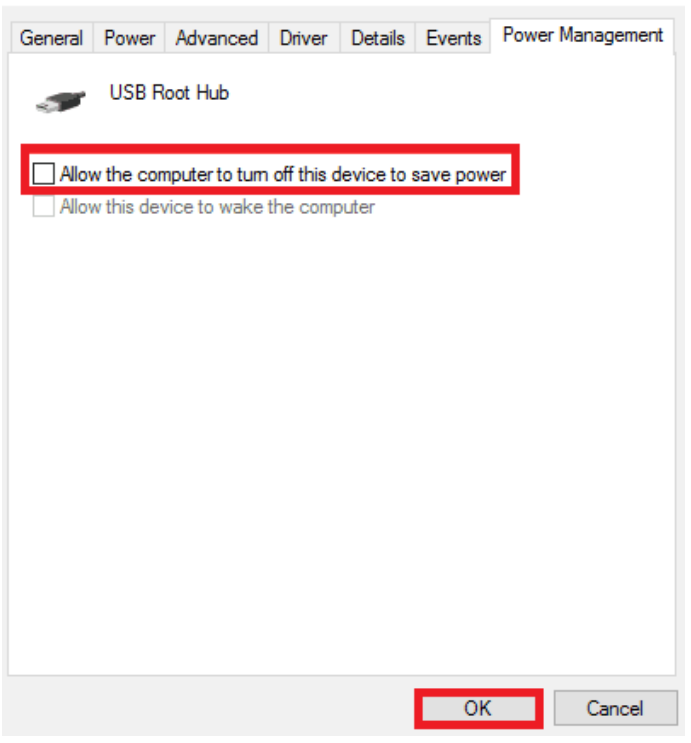

- 6. Repeat the process for **ALL** other USB devices options if available.
- 7. Restart the computer.
- 8. Now, your USB should be functional at all times.

#### **2. USB Selective Suspend Options**

The USB Selective Suspend is yet another feature on Windows 10 that disables a particular USB port on the motherboard to save power without affecting other USB ports. You can turn OFF this feature to see whether it is causing problems with your USB port or not.

- 1. Head over to the power option.
- 2. Now, open the additional power settings again by tapping the link.

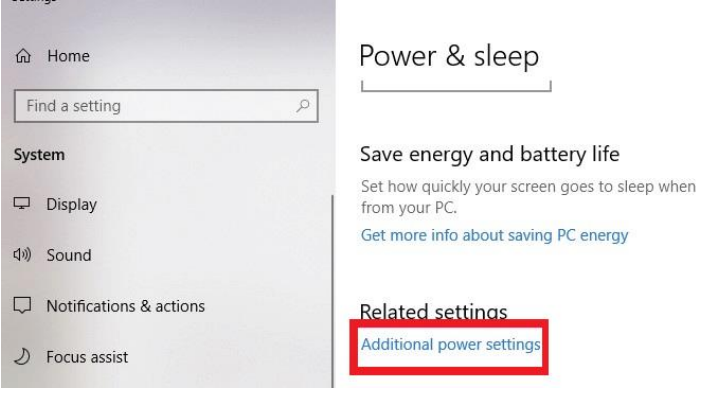

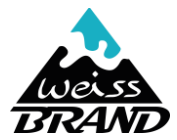

3. Tap on change plan settings to make the changes.

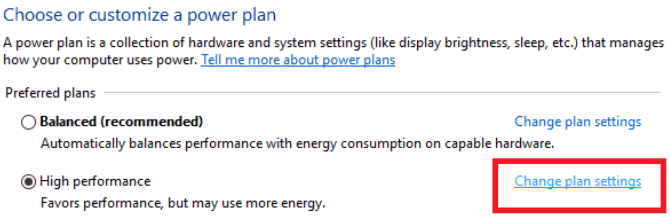

4. Now, tap the link that will redirect you to the advanced power settings.

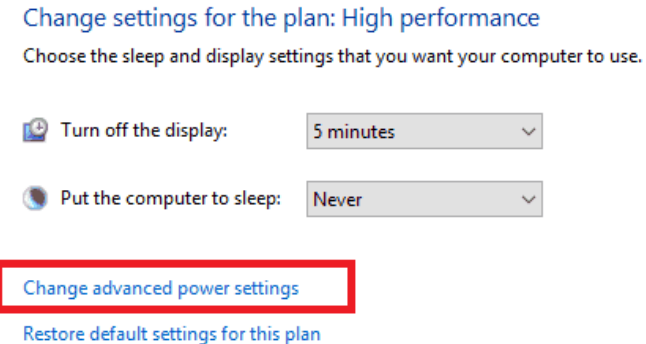

- 5. In the advanced settings window, expand the USB settings. Here, you can change the state of the USB selective suspend feature.
- 6. Open the drop-down menu and disable the feature for both battery and plugged-in power modes.

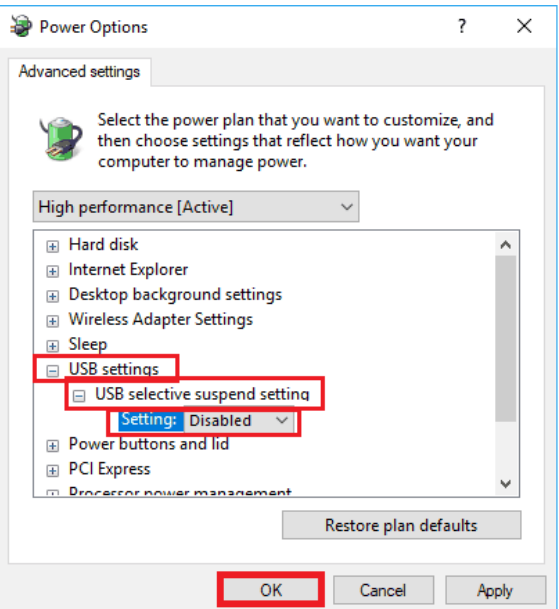

7. Now, your USB port should be active.